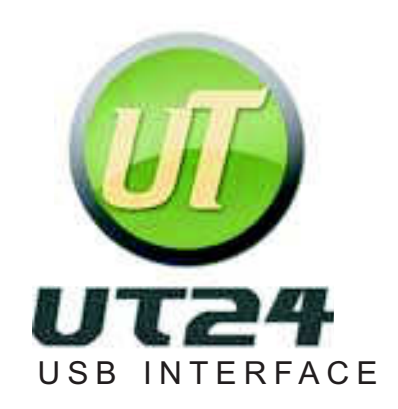

## English User's Manual

2

### UT24 USB AUDIO INTERFACE

- Hi-resolution 24bit 96kHz 2-in 2-out USB audio interface
- 2 analog input and 2 analog output channels (1/4" TRS connectors)
- Mic/Instrument switch for accurate input type with gain control**The State**
- Servo-balanced/unbalanced input/output**The State**
- +48V phantom power with indicator for condenser microphoneш
- Stereo mini phone jack input/output easy for computer connectionш
- Headphone out with level control $\mathcal{L}_{\mathcal{A}}$
- Sampling rate LED indicator lights.
- WDM, MME, ASIO, CoreAudio and DirectSound support
- Compatible with Windows XP/Vista /Win7 and Mac OS X

Info@toneweal.com www.toneweal.com1F., No.7, Lane 128, Jingye 1st Rd. Zhongshan Dist., Taipei City 10462

## **UT24**

### **INDEX**

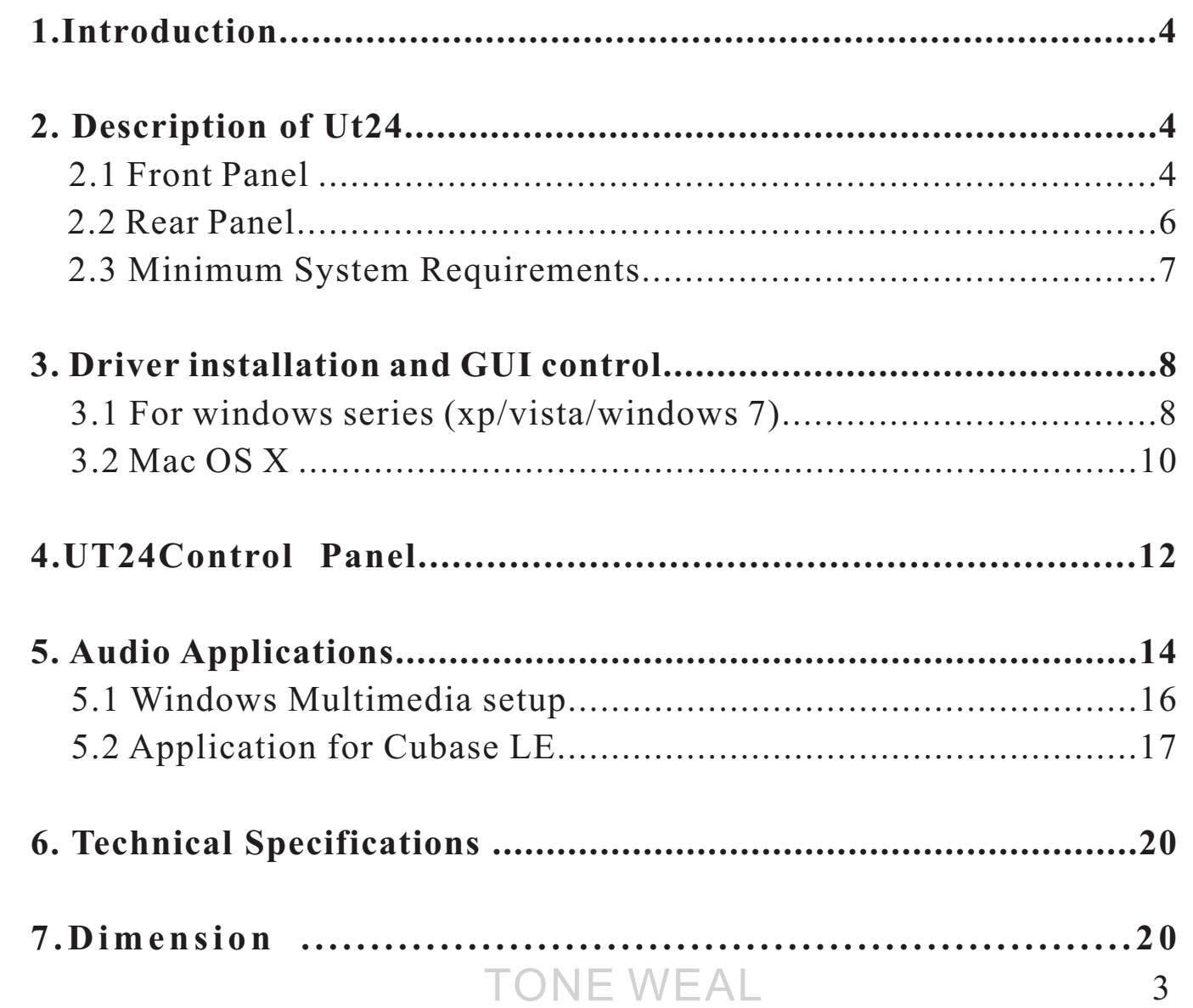

### 1. Introduction

Thank you for choosing the TOWE WEAL UT24.

The ultra mobile guitar and microphone to USB interface allows you to connect two guitars (via the Hi-Z instrument inputs) or one guitar and one microphone simultaneously to your PC or Mac. The backside offers <sup>a</sup>stereo output that you can use for monitoring, i.e. with headphones.You can use UT24 to jam with <sup>a</sup> guitar and microphone, process the signalwith your PC or Mac notebook or desktop in realtime and listen to the mix directly via headphones - no special adapters or extra power supplies are needed, you simply plug UT24 between your guitar, headphones, themicrophone and your computer.This makes UT24 the perfect companionfor guitar recording applications on the road or in your studio.

- **1. Description of UΤ24**
	- **2.1 Front Panel**

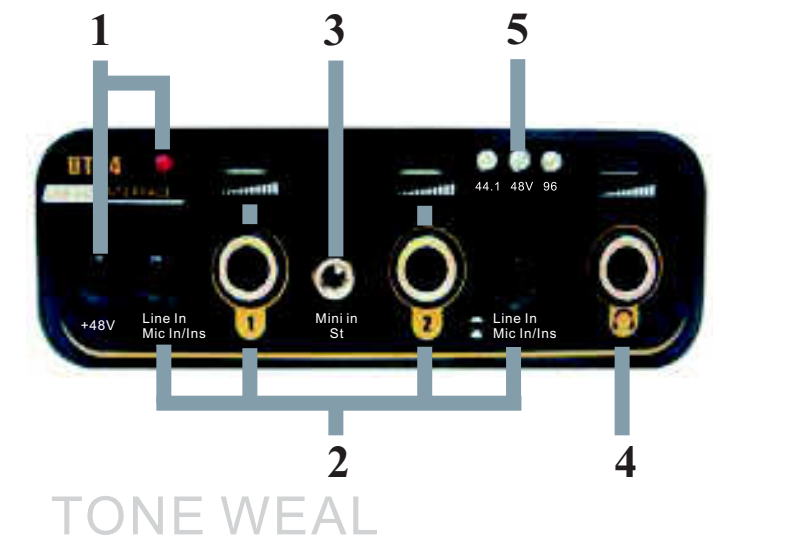

1. Phantom power with LED:ш

> This is an on/off switch for the phantom power supplied to condenser microphone use of 48v, and +48x LED will show theoperation status.

#### ш **2. 1/4 TRS input with level control& :**" **Line in-Mic/Inst button**

This are audio 1/4"TRS input with mic preamp accommodate either phone plugs, allowing you to connect <sup>a</sup> variety of equipment. Either balanced or unbalanced signals may be connected. Push the Line in-Mic/Inst button will switch the bothgain preamplifier to supply correct impedance and gain range.

### **3. Mini in input:**

This are audio 1/8"TRS input allowing you easily to connect withcomputer peripheral equipment

### **4. Headphone out with level control:**

This output allowing you to connect 1/4" TRS stereo headphoneand easy to change the volume.

### **5. Sample rate display:**

The indication of these LED lights which is to help you to checkthe present sampling rate easily.

#### TONE WEAL $\qquad \qquad$

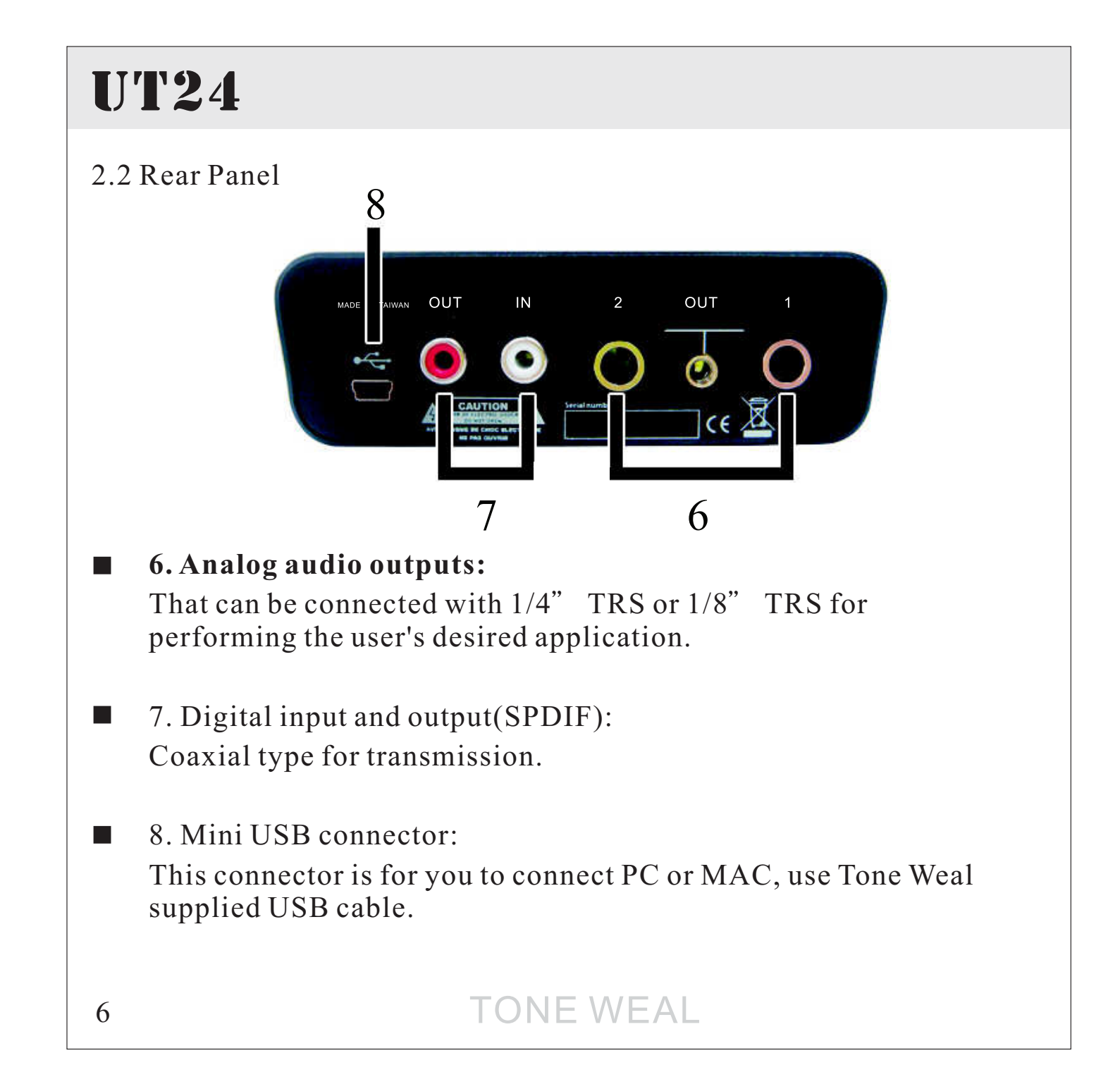

# **UT24**

2.3 Minimum System Requirements

PC

- Intel Pentium III 600MHz CPU or equivalent AMD CPU

- 512 MB RAM

- one available USB PORT

- CD-ROM for driver install

- recent version of Microsoft Windows XP (SP2 or higher) or WindowsVista or higher

Mac

- Power Macintosh G4 or higher

- one available USB PORT

- 512 MB RAM

- CD-ROM for driver install

- Mac OS X 10.4 or higher

#### TONE WEAL $\Box$  7

Driver installation and GUI control

3.1 For windows series (xp/vista/windows 7)

Connect UT24 before you install the driver. Then click setup.exe from theInstallation CD. If you can't find the installation CD in the package, please download the driver from our website http://www.toneweal.com

You will see <sup>a</sup> dialog as shown on the left picture below. Click Next. You can define the target folder for starting the installation. Confirm it withNext.

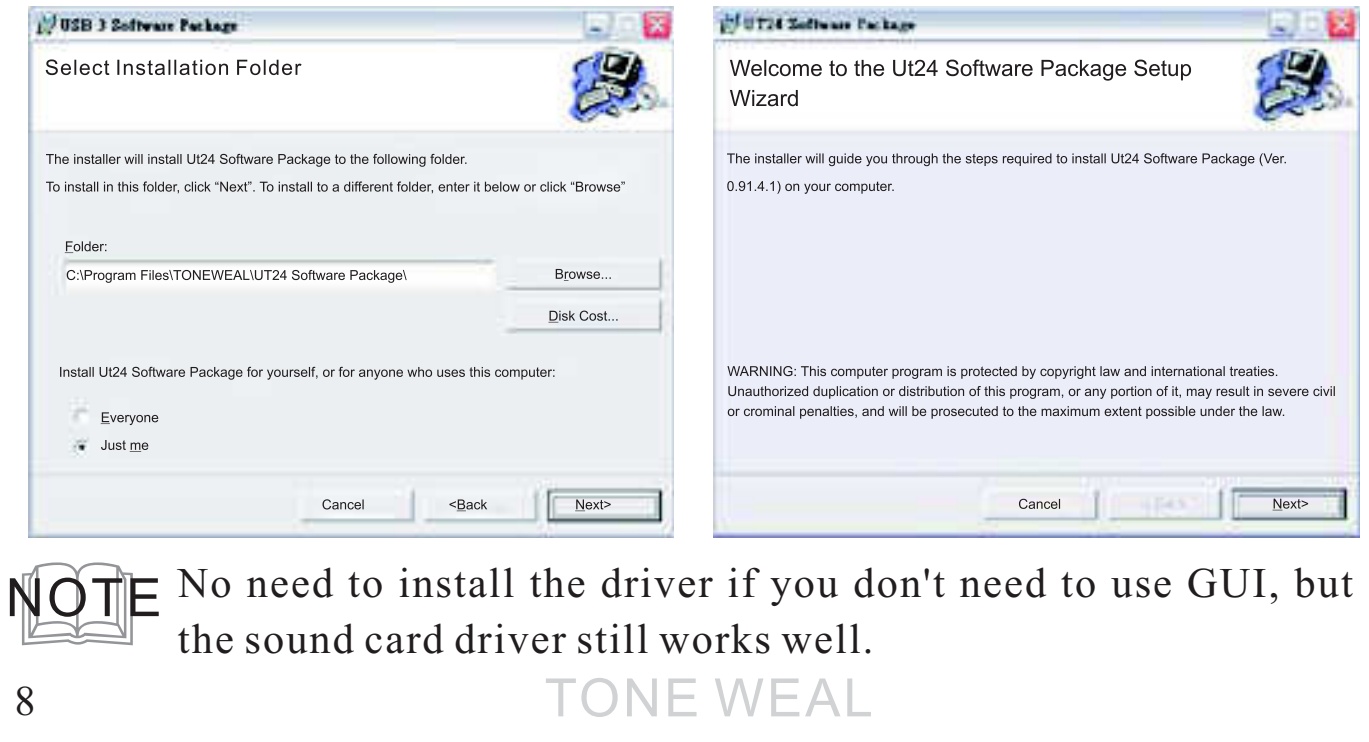

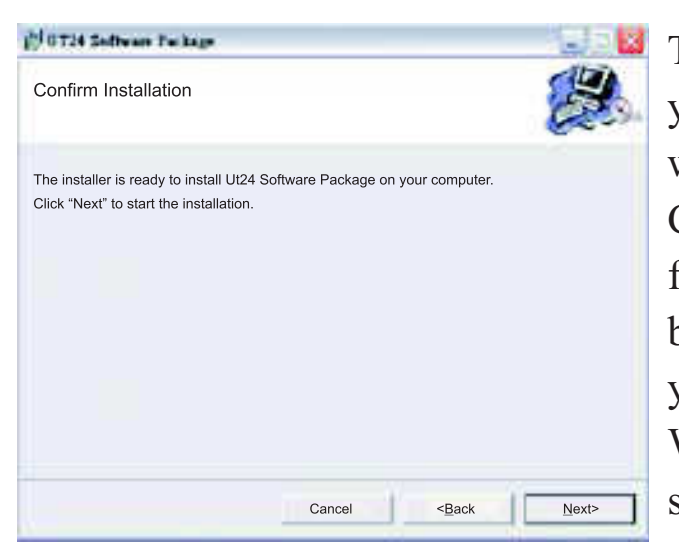

The installation process now informsyou that the driver and GUI installation will start as shown on picture below. Confirm this with Next. During thefollowing process you will see <sup>a</sup> dialog box pop up for few times that informsyou the driver software has not passed Windows Logo testing. Please makesure that our drivers have been tested

in various different ways and are OK to be used.Confirm any such dialog withContinue anyway.

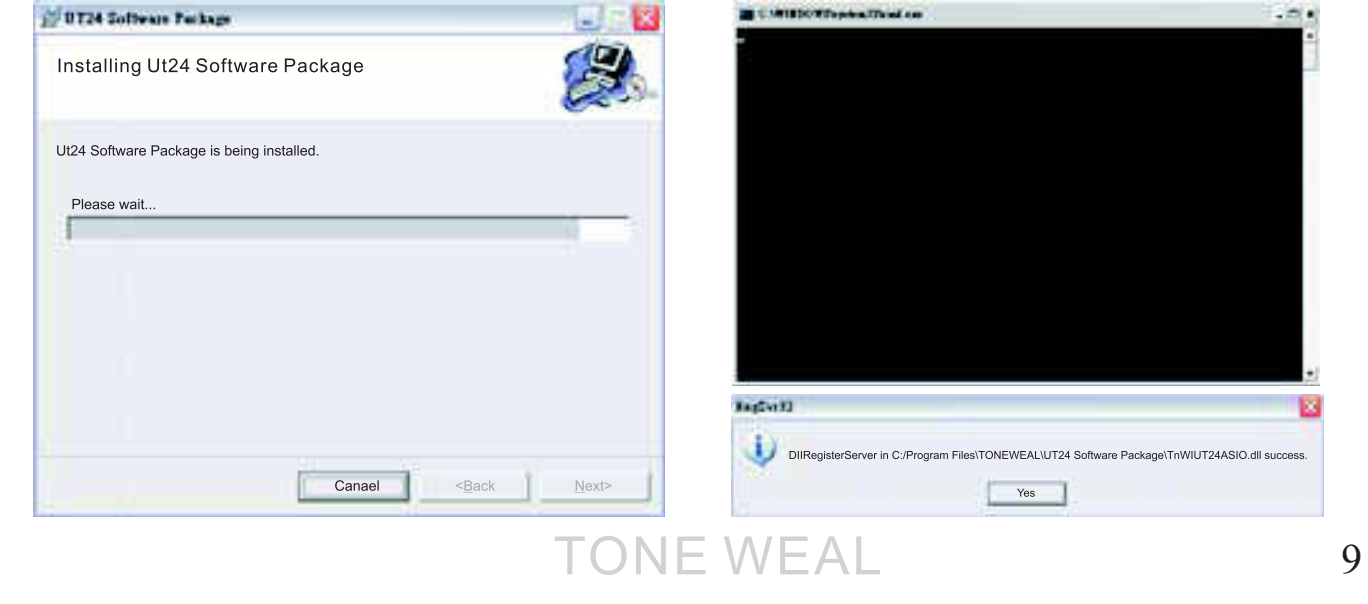

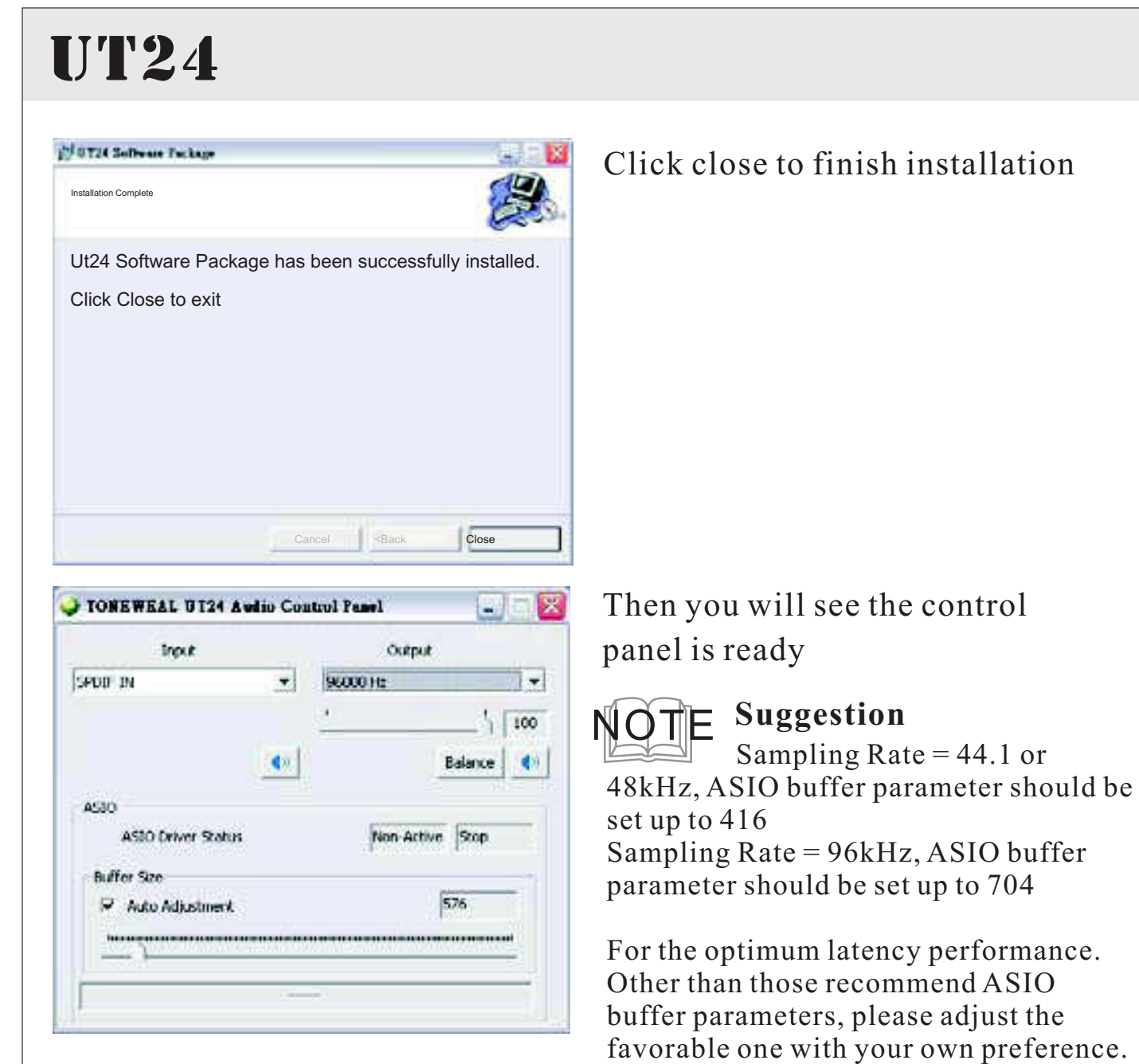

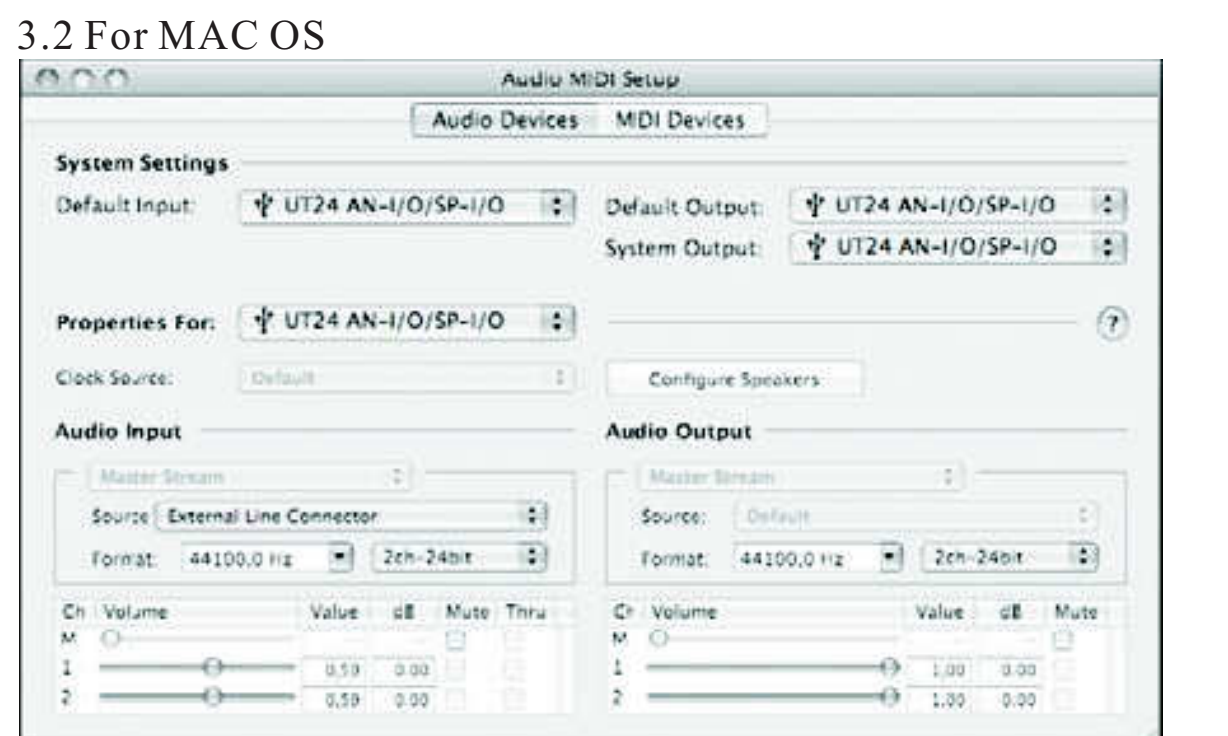

Mac OS X already provides suppor<sup>t</sup> for class compliant USB audio devices such as UT24. This means that no software or driver needs to be installed to use UT24 under Mac OS X. Simply connect the unit with the supplied USB cable to your Mac and you can startusing it. Controlling the basic options

### MAC GUI

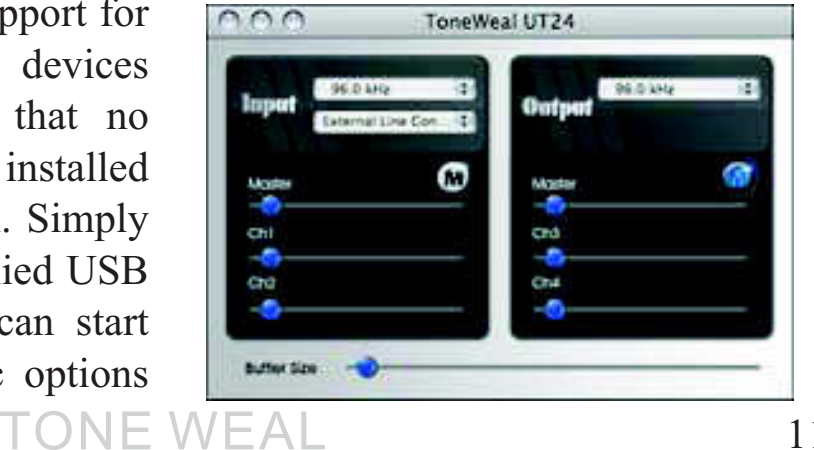

 $\Box$  11

### 4. UT24 Control Panel

The UT24 Control Panel will be only used under Windows but not forMac OS, because Mac can support some tuning like control panel.To open the control panel, please double click on the UT24 icon in thedesk top or task notification area. The following dialog will appear:

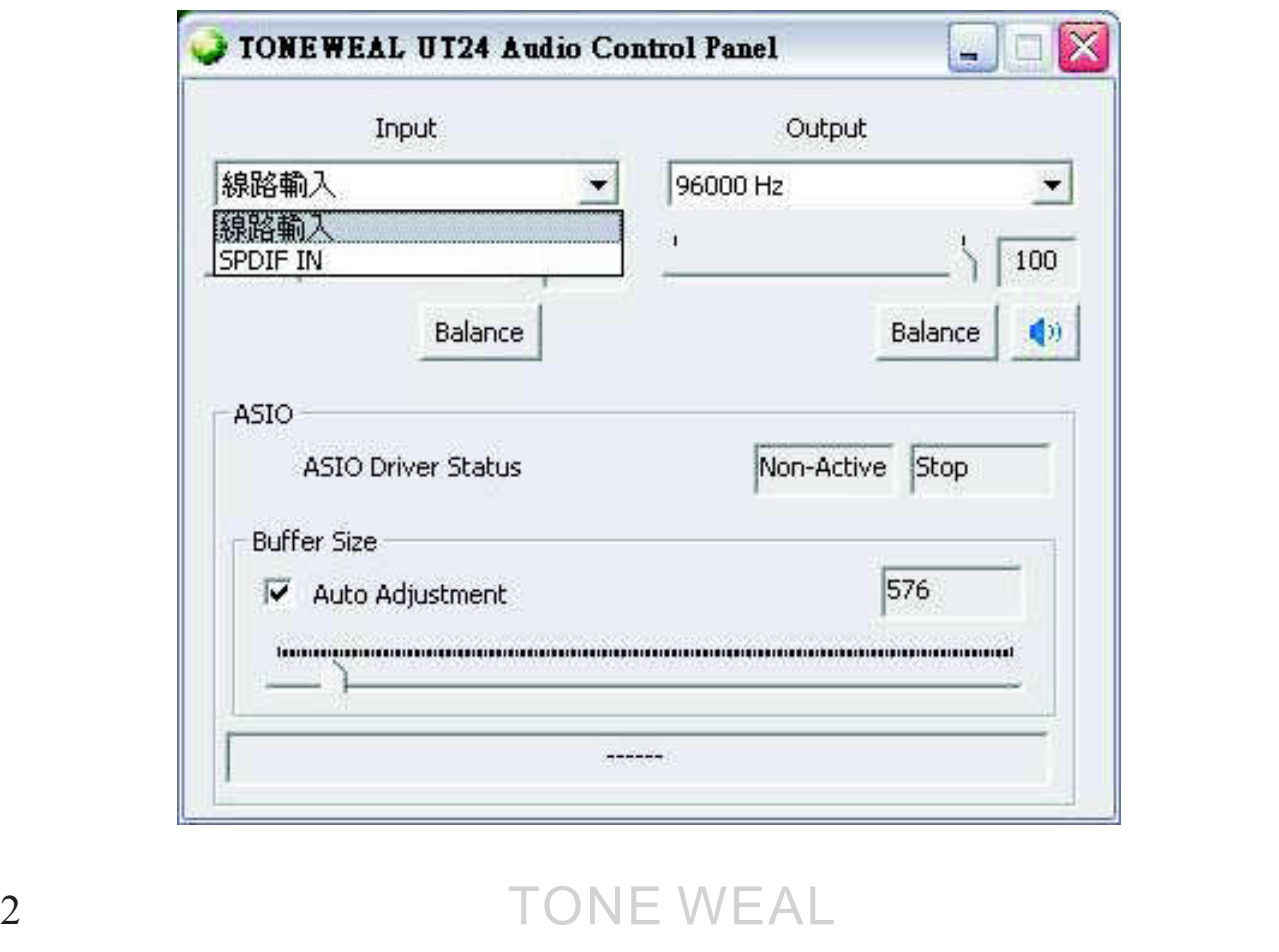

12

The panel has the following functions and sections:

**INPUT section:** this section controls the input monitoring volume of the incoming signal from the hardware. A pair<br>of mono faders can be controlled together or faders can be controlled together or individually depending on your mouse position The left fader controls the signal from analog input, while the right fader controls the signal from the second input. balance button allows you to adjust the pan port of L-R.

**OUTPUT** section: this section controls the playback volume of the playback signal from your audio applications. The pair of mono faderscan be controlled together or individually depending on your mouseposition. The Mute button at the bottom allows you to mute playback. Ared Mute button indicates that the mute function is enabled.When disabled, the button is gray.

### 5. Audio Applications

This chapter contains basic configuration examples for some popularsoftware applications.

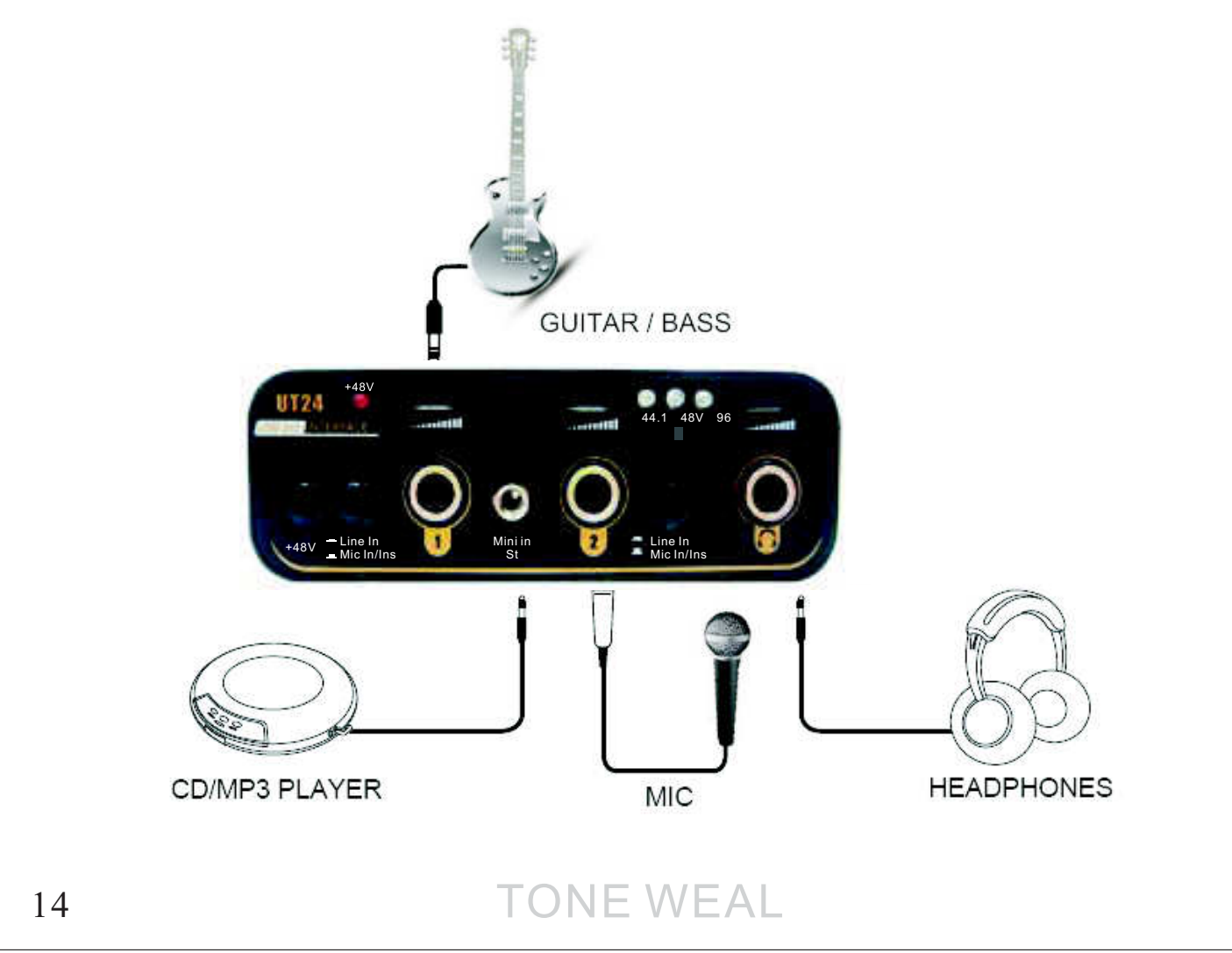

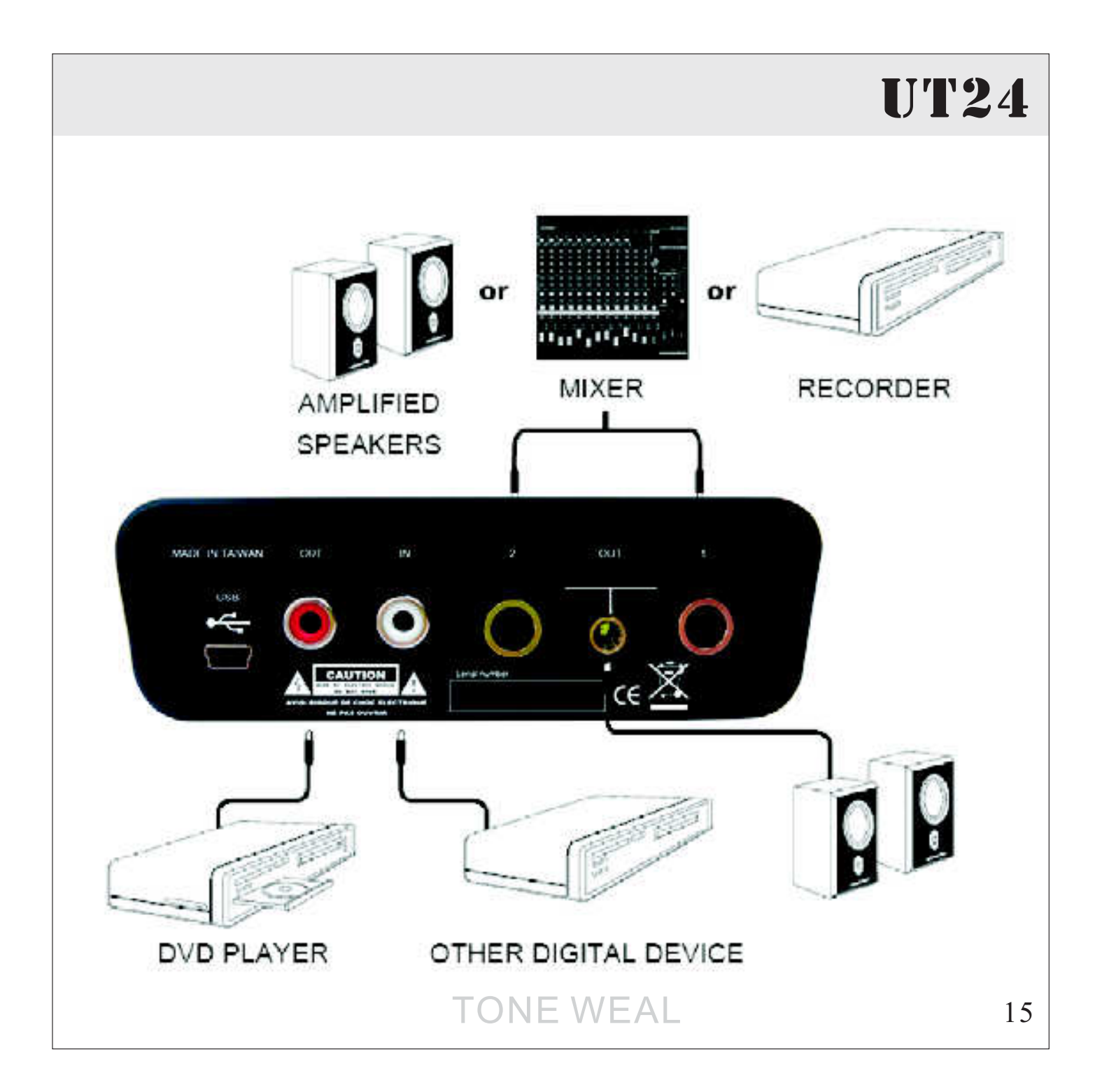

### 5.1 Windows Multimedia setup

T h <sup>e</sup> W i <sup>n</sup> d <sup>o</sup> <sup>w</sup> <sup>s</sup>Multimedia setup isrequired if you want to use your UT24 as themain sound device forWindows multimediaapplications. Go to Mycomputer-> Control panel -> Sounds and A <sup>u</sup> d i <sup>o</sup> D <sup>e</sup> <sup>v</sup> i <sup>c</sup> <sup>e</sup>Properties -> Audio. Select the UT24 entry asyour playback device tomake sure that all standard signals areplayed via the UΤ24hardware.

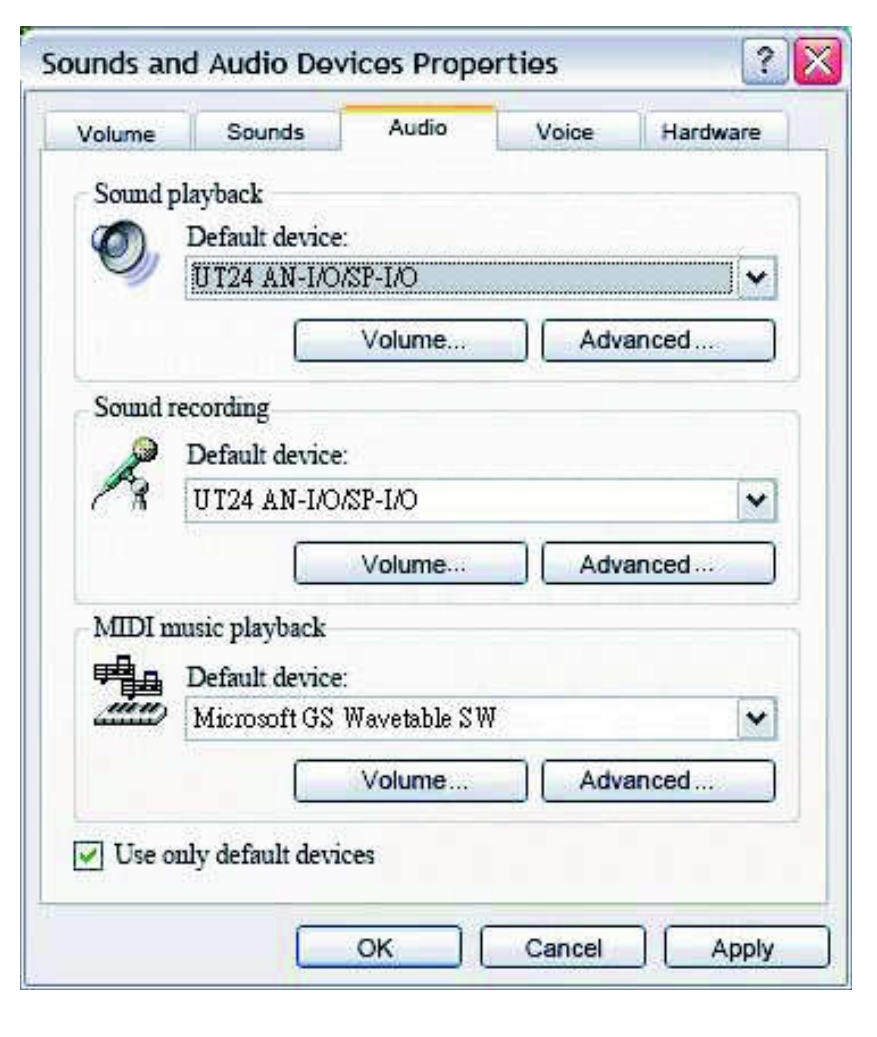

### 5.2 Application for Cubase SX

From the Device menu. In the dialog, select VST Audio System on thetree structure on the left part of the window.

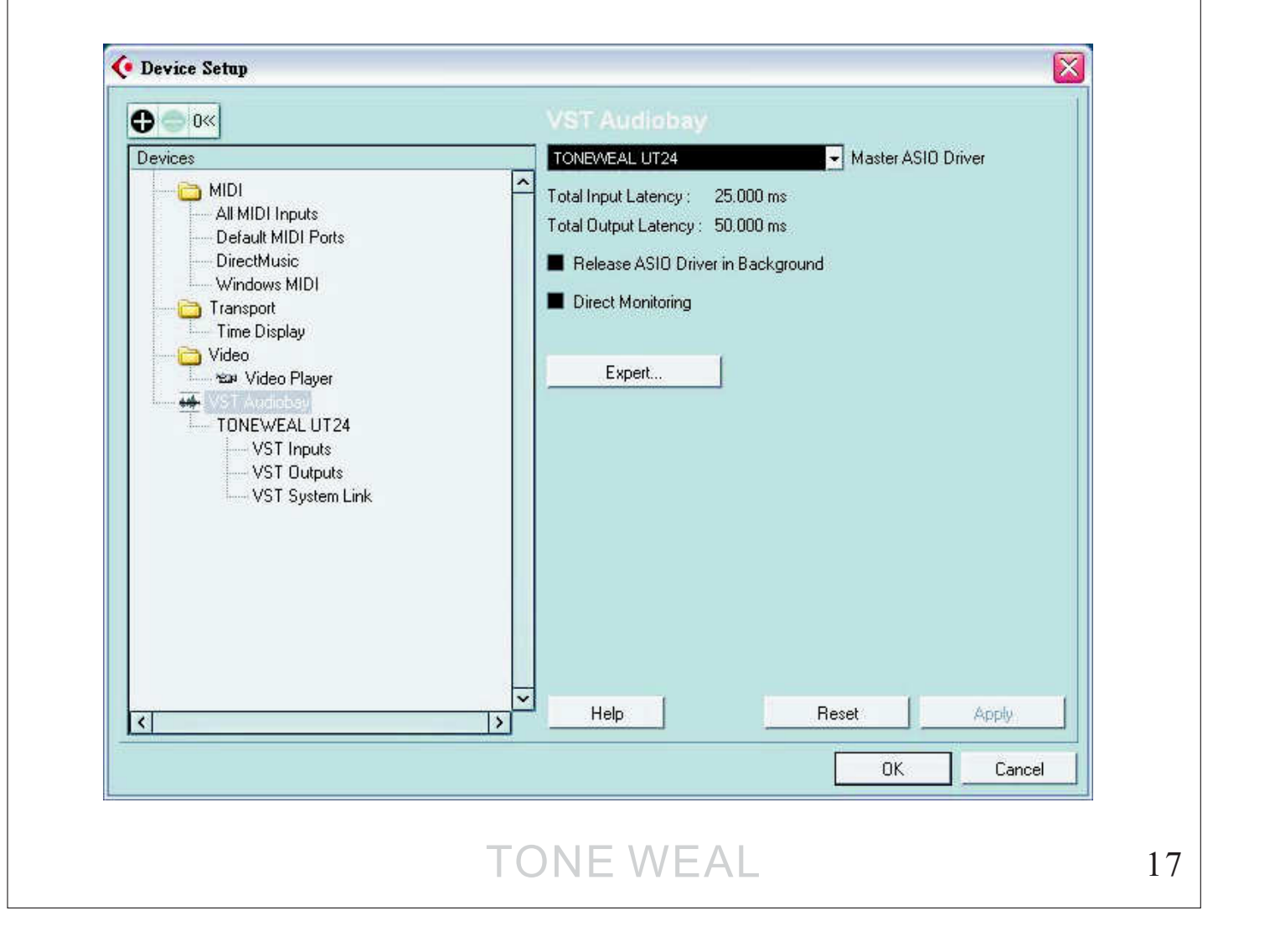

Then keep going to setup connection part to start your recording project.Add input and output connect ports to start correct device work.

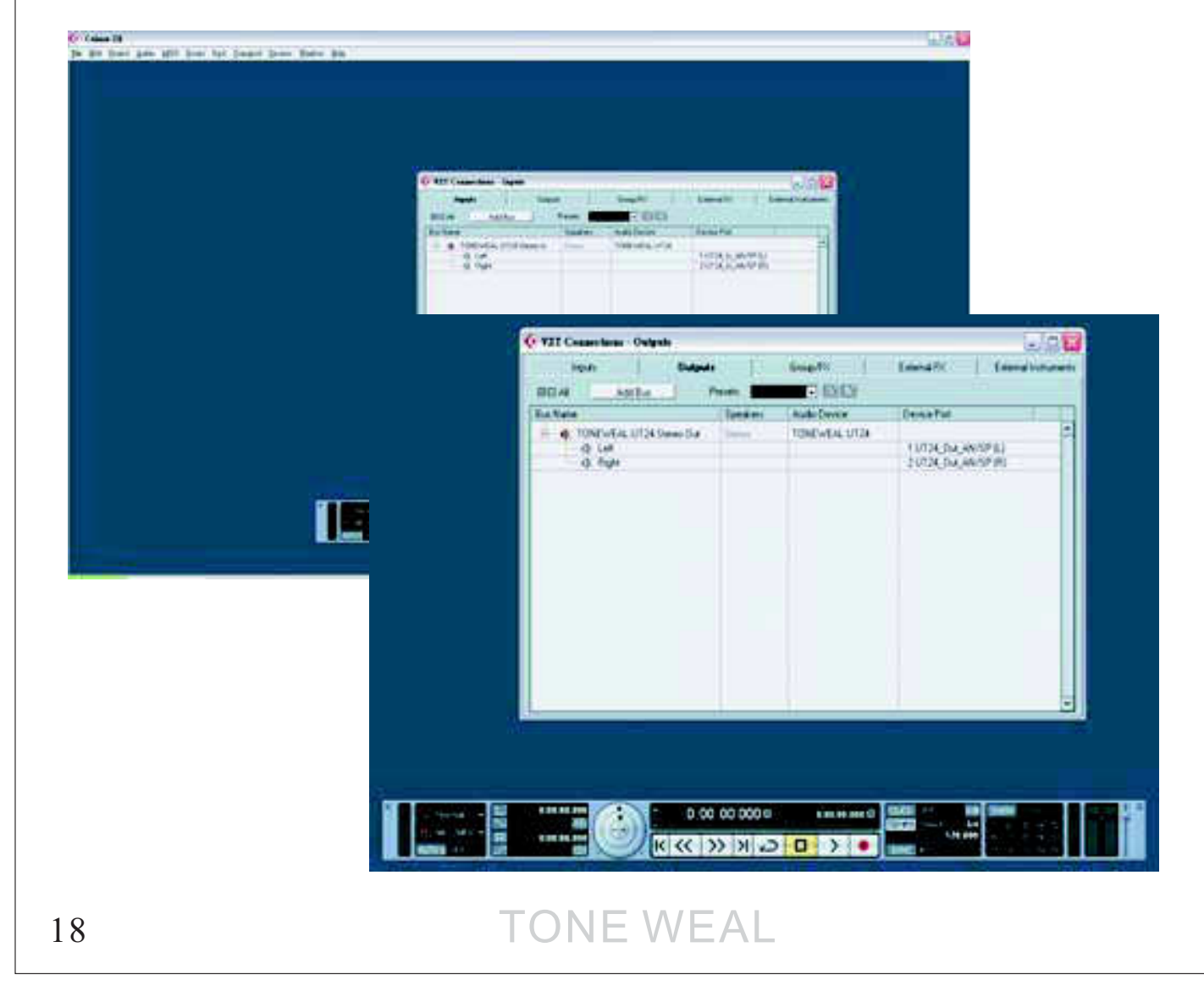

### 6.Technical Specifications

### Disclaimer

All features and specifications are subject to change without notice. No liability is taken for typing or printing errors. Tone Weal Corp. reservesthe right to change all specifications, features, and conditions withoutprior notice.

### Specification

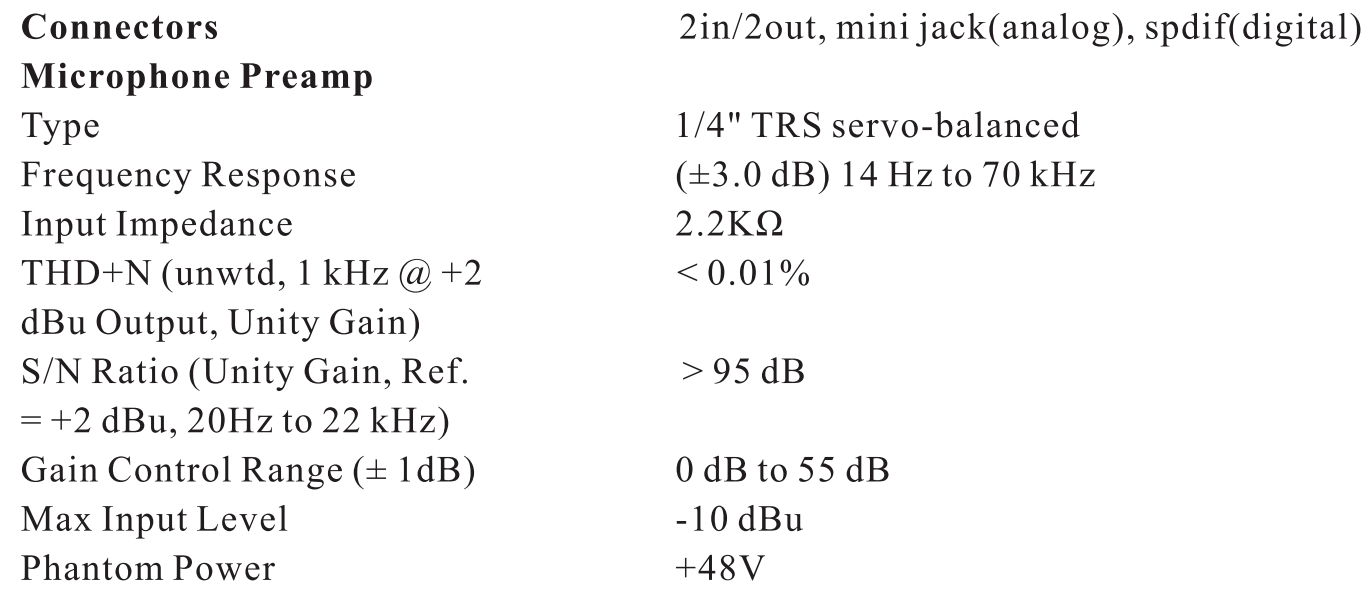

## **UT24**

### **Hi-Z Instrument Input**

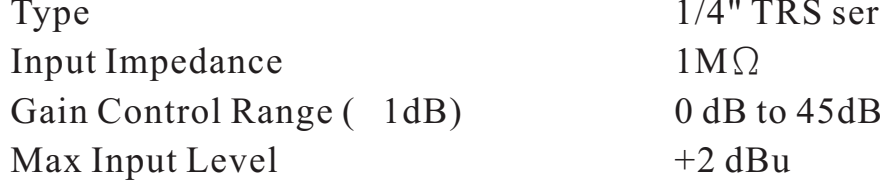

### **PC-Mini jack**

Type  $1/8$ " unbalanced Input Impedance Max Input Level

#### **Line Outputs**

Type Output Impedance Max Output Level  $THD+N$ **Frequency Response** 

#### **Headphone Output**

Type Maximum Output **Frequency Response**  1/4" TRS servo-balanced  $+2$  dBu  $1M<sub>2</sub>$ 

d l Ω

1/4" TRS balanced, 1/8" unbalanced  $1K<sub>\Omega</sub>$  $+2$  dBu / -4 dBu(MINI)  $0.01\%$ @48kHz, +2dB, 1kHz (1/4" TRS) 20Hz to 20kHz, +/- 0.5dB @ 96kHz sample rate

1/4" TRS balanced  $18 \text{ mW} + 18 \text{ mW}$  (*a*) 33  $\Omega$  Load  $20 \text{ Hz} - 20 \text{ kHz}, \pm 1.0 \text{ dB}$ 

## TONE WEAL

20

#### **Digital Audio**

ADC Dynamic Range Bit Depth 16/24 Sample Frequency Selections Digital Input Connector Digital Output Connector coaxial (RCA) type

**Power Consumption**USB bus powered USB connector Mini-type

**DimensionsWeight**

**Accessories**Owner's Manual CD-ROM USB cableSoftware-Reaper

102 dB(Awtd, 96 kHz Sample Rate) DAC Dynamic Range 110 dB(Awtd, 96 kHz Sample Rate) 44.1, 48, 96 kHz coaxial (RCA) type

> 0.85W typically $500mA$  maximum

(W) 105 x (D) 108 x (H) 35 mm $1 \text{ kg}$ 

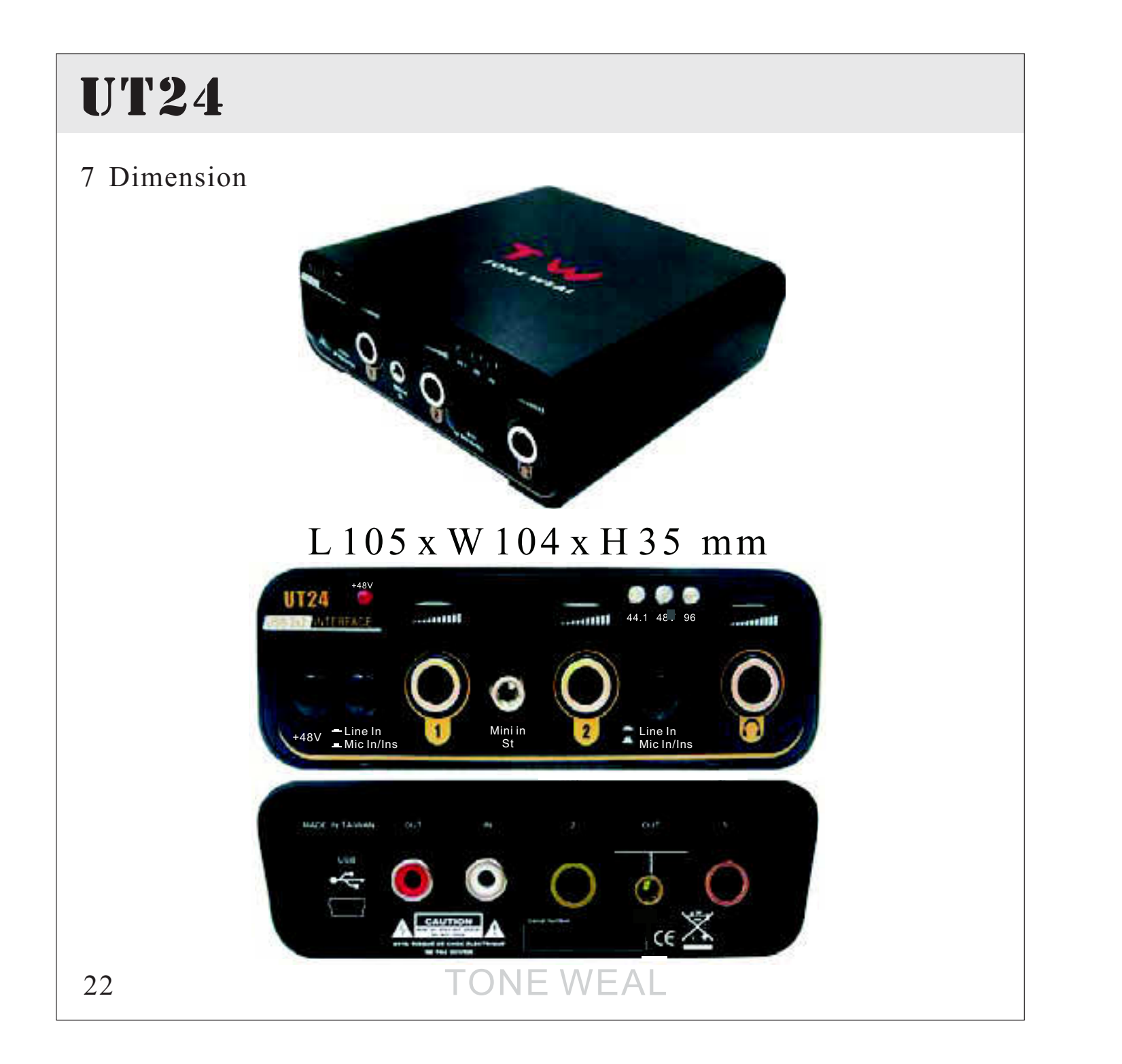